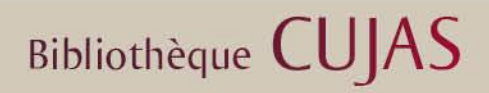

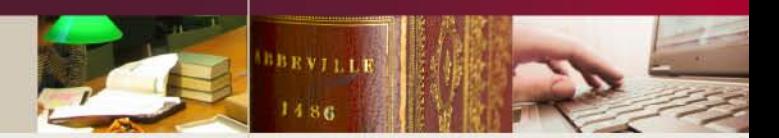

# **PERISCOPE**

*Comparer vos états de collection : un nouveau produit* 

*de l'Abes*

*Juillet 2014*

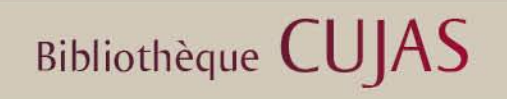

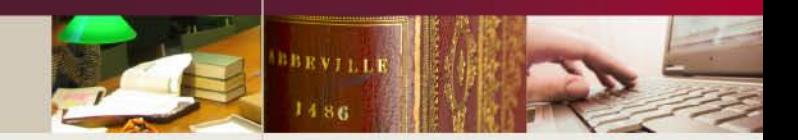

Périscope est :

- Une application développée par l'ABES, à destination des gestionnaires de PCP (Plan de Conservation Partagée)
- Ce produit permet d'afficher et d'évaluer les états de collection des périodiques signalés dans le Sudoc
- La plate-forme est librement accessible, sans aucune authentification, à l'adresse : [http://periscope.sudoc.fr](http://periscope.sudoc.fr/)
- C'est un outil pertinent dans le cadre du CR, dès lors que l'on a effectué une saisie complète des états de collection des bibliothèques qui le composent.

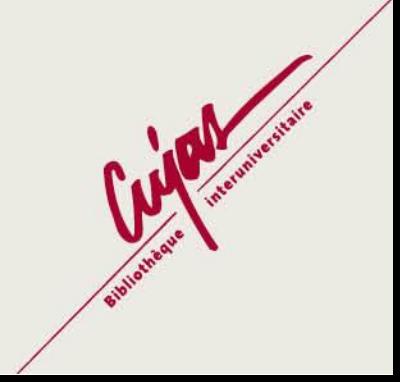

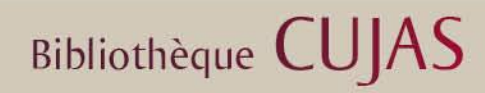

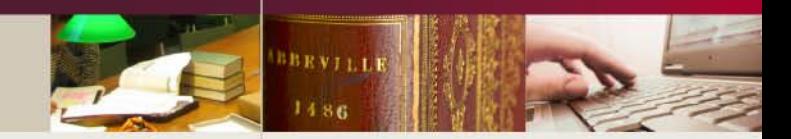

#### **Rechercher les différents états de collection d'un titre de périodique** L'utilisateur peut effectuer des recherches sur des **critères de localisation** (plan de conservation partagée, bibliothèque par numéro RCR) et sur des **critères bibliographiques** (titre, ISSN, PPN).périscope sudoc Comparez vos collections de périodiques Recherche Tous Aucun Choisir un plan de conservation Arts-et-Métiers  $\Box$  Aquitaine  $\Box$  Auvergne  $\Box$  Bourgoane Champagne-Ardenne Champagne-Ardenne Picardie  $\Box$  Région centre  $\Box$  Franche-Comté  $\Box$  Limousin Médecine Midi-Pyrénées Nord-Pas-de-Calais  $\square$  PACA  $\Box$  Picardie Rhône-Alpes  $\boxed{ou \quad \Box}$  $et$   $\Box$ Saisir un numéro PPN ou ISSN Saisir le RCR d'une bibliothèque Entrez un RCR. **ISSN** PPN Rechercher par d'autres critères ▼ **Q** Rechercher Effacer

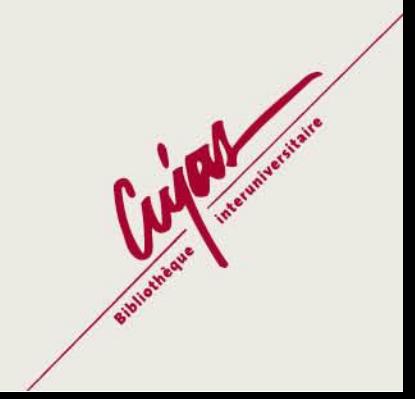

## **Bibliothèque CUJAS**

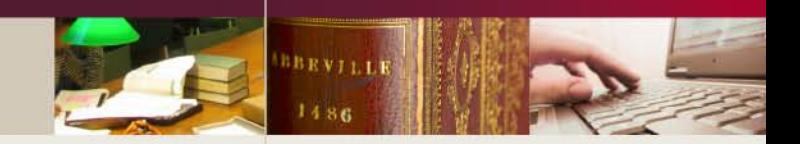

#### **Comparer les collections**

La particularité de Périscope est de permettre grâce à des codes couleur l'identification du statut d'une collection dans l'écran **Titre** : **Bleu** : collection sans information de lacune **Orange** : état de collection où des lacunes ont été renseignées **Gris** : incohérence entre les informations chronologiques renseignées dans la notice bibliographique, et les informations présentes dans l'état de collection.

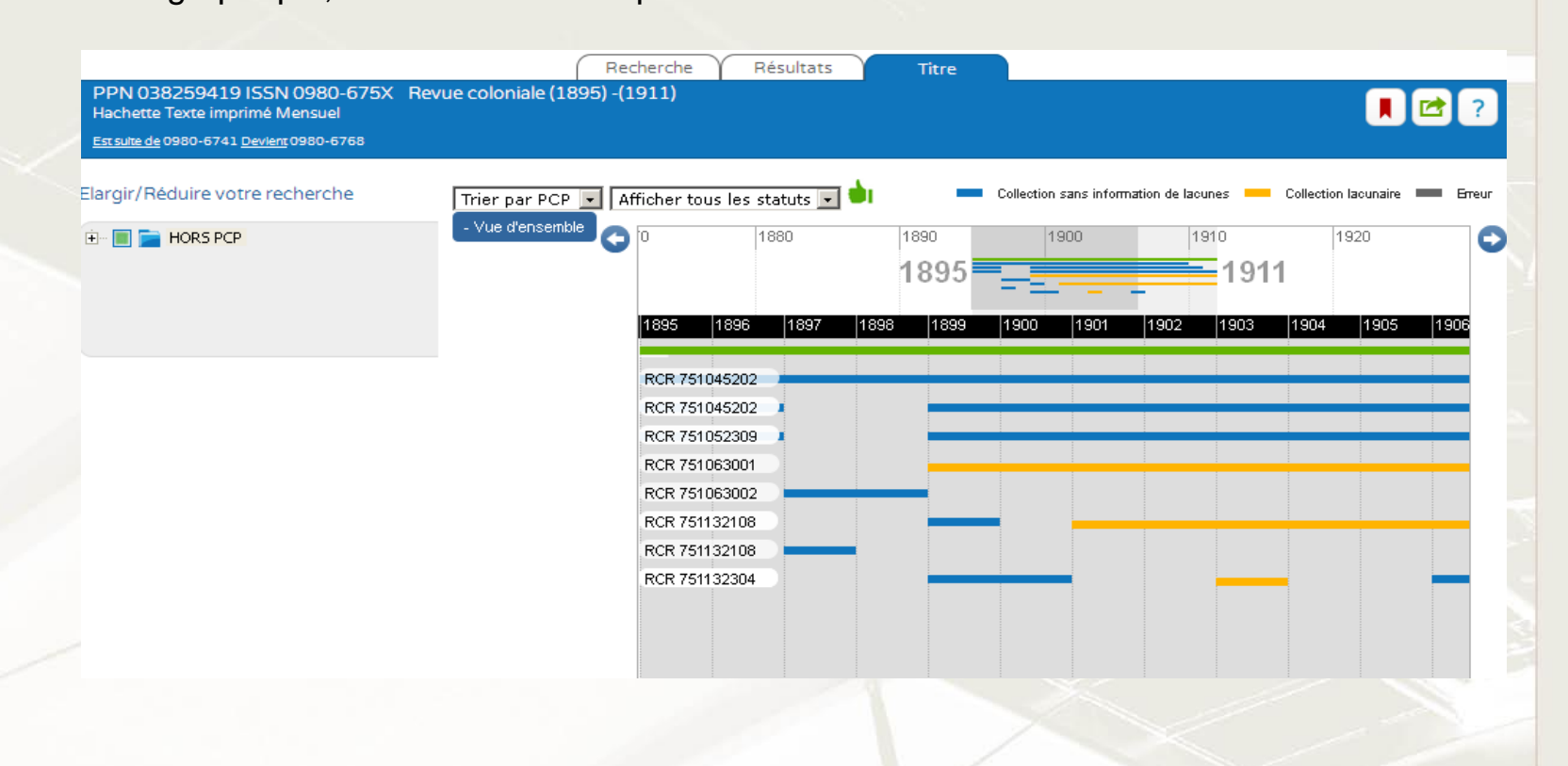

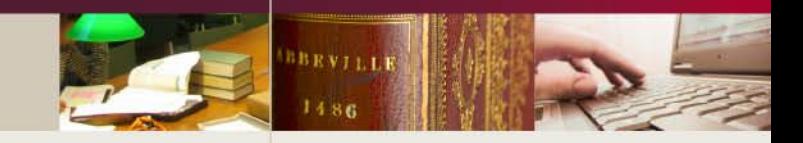

### **Bibliothèque CUJAS**

Si l'utilisateur clique sur une de ces frises chronologiques, il obtient alors plusieurs informations textuelles :

- **l'intitulé** du **PCP (Plan de Conservation Partagée)** si cette information a été saisie dans l'état de collection.

**- l'intitulé de l'établissement** ayant exemplarisé ce périodique, ainsi que le numéro **RCR** de cet établissement.

**- l'état de collection**, avec ou non les lacunes renseignées.

Une barre de **synthèse** permet enfin de savoir si l'addition de tous les états de collection affichés dans l'écran **Résultats** couvre la période de publication du périodique. Celle-ci peut donc être :

**Rouge**, si des séquences chronologiques sont manquantes après la synthèse de tous les états de collection affichés.

**Verte**, si nous voyons sur l'écran une synthèse complète.

Cliquer sur la ligne de synthèse donne une information sur cette complétude de la collection.

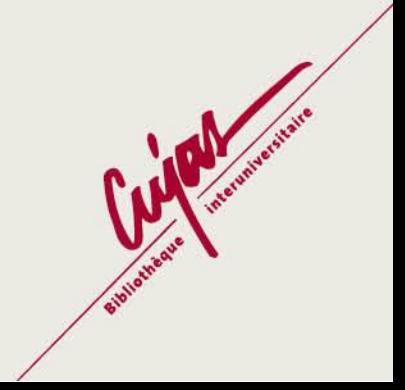

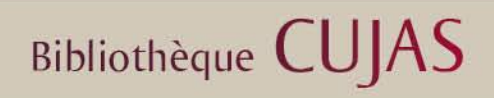

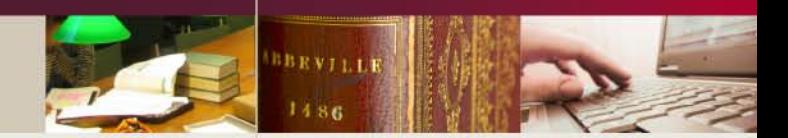

#### **Pour aller plus loin:**

Vous trouverez sur le site de l'ABES une présentation détaillée de l'application et de ses fonctionnalités: [http://abes.periscope.fr](http://abes.periscope.fr/)

Un tutoriel est également disponible, toujours sur le site de l'ABES, dans la rubrique **« J-E cours » -> Plateforme d'autoformation -> Icône Périscope**

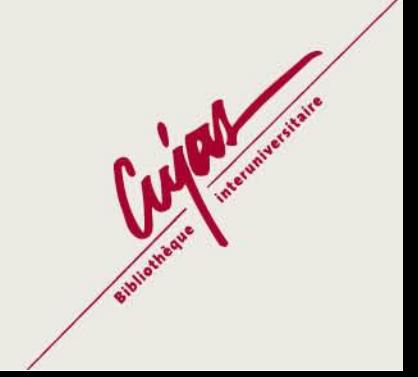